# ESP32-WROOM-32U User Guide

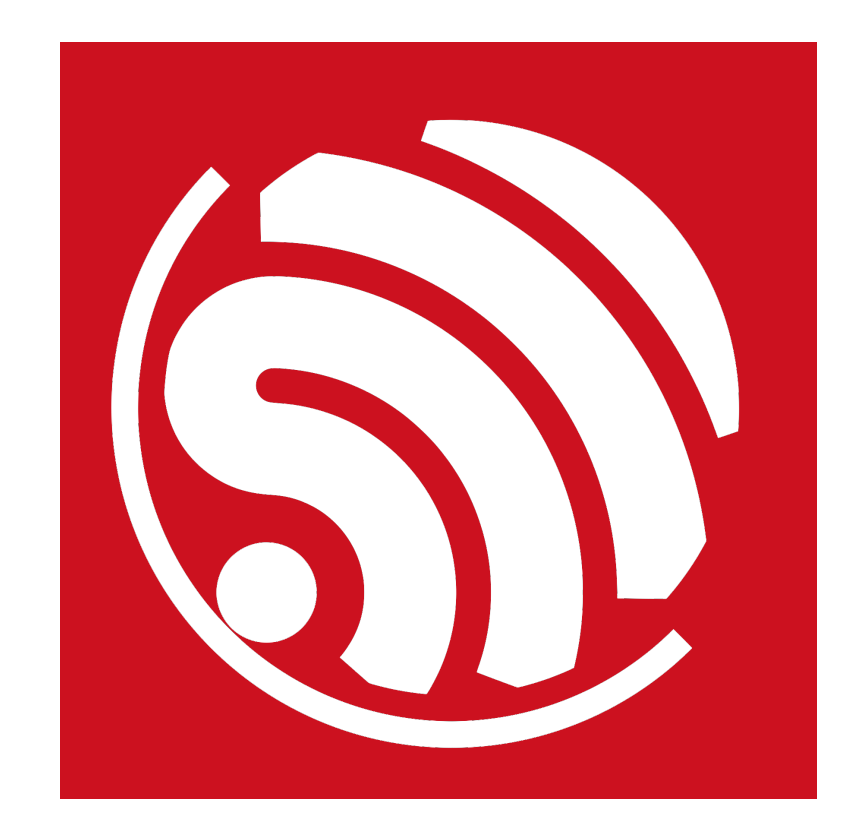

Version 1.0 Copyright © 2017

# About This Guide

This document is intended to help users set up the basic software development environment for developing applications using hardware based on the ESP32- WROOM-32U. Through a simple example, this document illustrates how to use ESP-IDF (Espressif IoT Development Framework), including the menu based configuration wizard, compiling the ESP-IDF and firmware download to the ESP32 module.

#### **Release Notes**

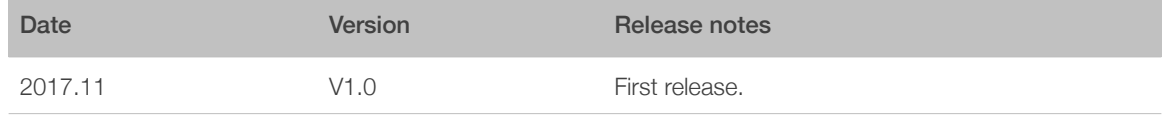

# **Table of Contents**

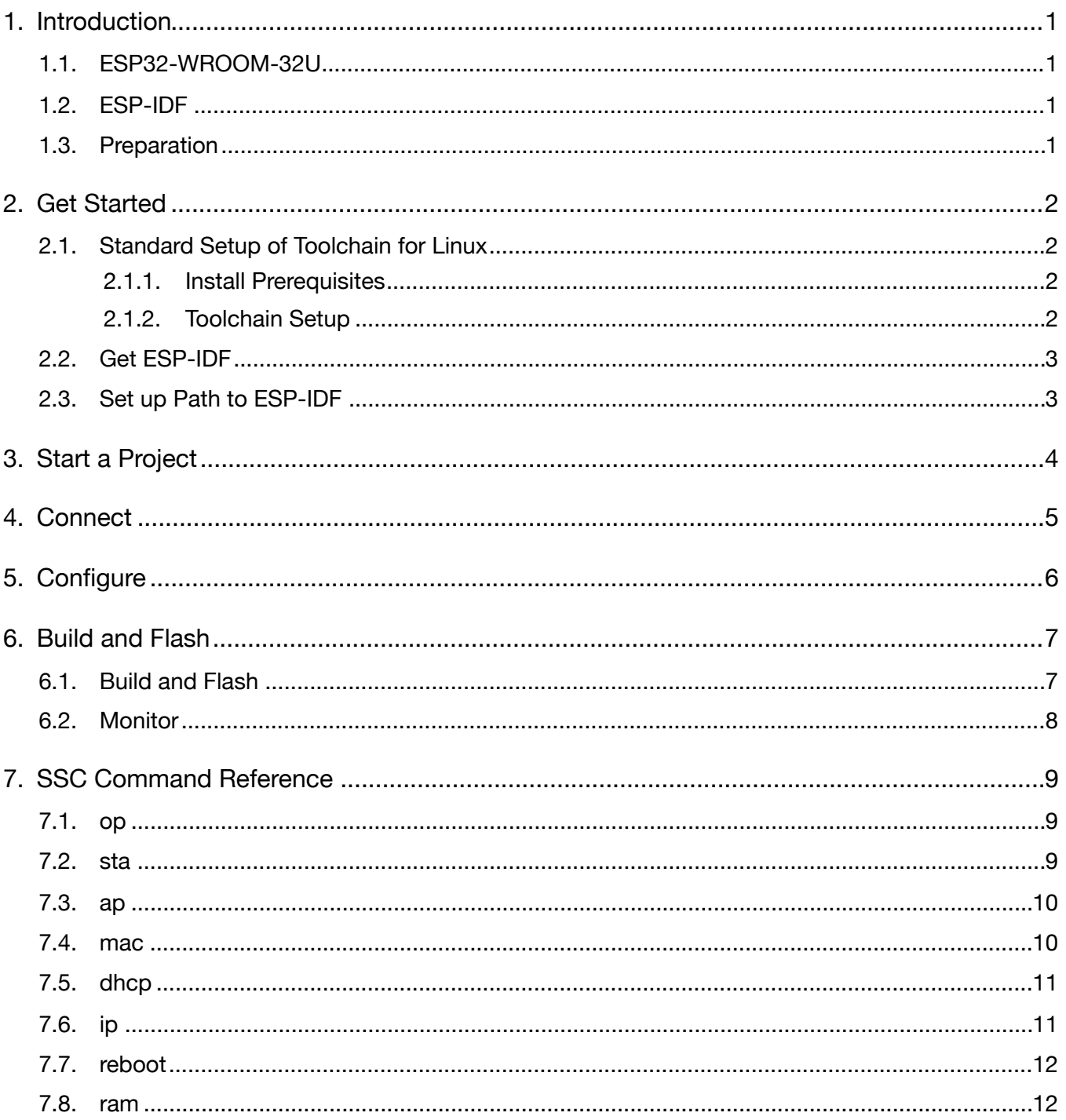

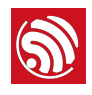

# <span id="page-3-0"></span>**Introduction**

# 1.1. ESP32-WROOM-32U

<span id="page-3-1"></span>ESP32-WROOM-32U is a powerful, generic Wi-Fi+BT+BLE MCU module that targets a wide variety of applications, ranging from low-power sensor networks to the most demanding tasks, such as voice encoding, music streaming and MP3 decoding. ESP32- WROOM-32U integrates a U.FL connector.

At the core of this module is the ESP32-D0WD chip.

ESP32 integrates Wi-Fi (2.4 GHz band) and Bluetooth 4.2 solutions on a single chip, along with dual high performance cores and many other versatile peripherals. Powered by 40 nm technology, ESP32 provides a robust, highly integrated platform to meet the continuous demands for efficient power usage, compact design, security, high performance, and reliability.

Espressif provides the basic hardware and software resources that empowers application developers to build their ideas around the ESP32 series hardware. The software development framework provided by Espressif is intended for rapidly developing Internetof-Things (IoT) applications, with Wi-Fi, Bluetooth, flexible power management and other advanced system features.

The RF frequency range is 2.412 GHz to 2.484 GHz. The maximum RF transmit power is 21.5 dbm.

The manufacturer is Espressif Systems (Shanghai) Pte., Ltd (referred to as ESPRESSIF SYSTEMS), which is shown at the bottom of the product.

## 1.2. ESP-IDF

<span id="page-3-2"></span>The Espressif IoT Development Framework (ESP-IDF for short) is a framework for developing applications based on the Espressif ESP32. Users can develop applications in Windows/Linux/MacOS based on ESP-IDF. It is recommended to use Linux distribution. **Lubuntu** 16.04 has been used as an example in this document for illustration purposes.

# 1.3. Preparation

<span id="page-3-3"></span>To develop applications for ESP32 you need:

- PC loaded with either Windows, Linux or Mac operating system
- Toolchain to build the Application for ESP32
- ESP-IDF that essentially contains API for ESP32 and scripts to operate the Toolchain
- A text editor to write programs (Projects) in C, e.g. Eclipse
- The ESP32 board itself and a USB cable to connect it to the PC

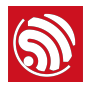

# 2. Get Started

## 2.1. Standard Setup of Toolchain for Linux

<span id="page-4-1"></span><span id="page-4-0"></span>The quickest way to start development with ESP32 is by installing a prebuilt toolchain. Pick up your OS below and follow provided instructions.

#### 2.1.1. Install Prerequisites

<span id="page-4-2"></span>To compile with ESP-IDF you need to get the following packages:

• CentOS 7:

sudo yum install git wget make ncurses-devel flex bison gperf python pyserial

• Ubuntu and Debian:

sudo apt-get install git wget make libncurses-dev flex bison gperf python python-serial

• Arch:

sudo pacman -S --needed gcc git make ncurses flex bison gperf python2-pyserial

#### 2.1.2. Toolchain Setup

<span id="page-4-3"></span>ESP32 toolchain for Linux is available for download from Espressif website:

• for 64-bit Linux:

*<https://dl.espressif.com/dl/xtensa-esp32-elf-linux64-1.22.0-61-gab8375a-5.2.0.tar.gz>*

 $\bullet$  for 32-bit Linux:

*<https://dl.espressif.com/dl/xtensa-esp32-elf-linux32-1.22.0-61-gab8375a-5.2.0.tar.gz>*

Download this file, then extract it in *~/esp* directory

mkdir -p ~/esp

cd ~/esp

tar -xzf ~/Downloads/xtensa-esp32-elf-linux64-1.22.0-61-gab8375a-5.2.0.tar.gz

The toolchain will be extracted into *~/esp/xtensa-esp32-elf/* directory.

To use it, you will need to update your "**PATH**" environment variable in ~*l***.bash\_profile** file. To make *xtensa-esp32-elf*` available for all terminal sessions, add the following line to your *~/.bash\_profile* file:

export PATH=\$PATH:\$HOME/esp/xtensa-esp32-elf/bin

Alternatively, you may create an alias for the above command. This way you can get the toolchain only when you need it. To do this, add different line to your *~/.bash\_profile* file:

alias get\_esp32="export PATH=\$PATH:\$HOME/esp/xtensa-esp32-elf/bin"

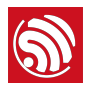

Then when you need the toolchain you can type **get esp32** on the command line and the toolchain will be added to your *PATH*.

## 2.2. Get ESP-IDF

<span id="page-5-0"></span>Once you have the toolchain (that contains programs to compile and build the application) installed, you also need ESP32 specific API / libraries. They are provided by Espressif in *[ESP-IDF repository](http://The%20quickest%20way%20to%20start%20development%20with%20ESP32%20is%20by%20installing%20a%20prebuilt%20toolchain.%20Pick%20up%20your%20OS%20below%20and%20follow%20provided%20instructions.)*. To get it, open terminal, navigate to the directory you want to put ESP-IDF, and clone it using git clone command:

```
cd	~/esp
```
git clone --recursive https://github.com/espressif/esp-idf.git

ESP-IDF will be downloaded into *~/esp/esp-idf*.

#### *Note:*

- While cloning submodules on Windows platform, the git clone command may print some output starting ': not a valid identifier.... This is a [known issue](https://github.com/espressif/esp-idf/issues/11) but the git clone still succeeds without any *problems.*
- *• Do not miss the* --recursive *option. If you have already cloned ESP-IDF without this option, run another command to get all the submodules:*

cd ~/esp/esp-idf

git submodule update --init

## 2.3. Set up Path to ESP-IDF

<span id="page-5-1"></span>The toolchain programs access ESP-IDF using *IDF\_PATH* environment variable. This variable should be set up on your PC, otherwise projects will not build. Setting may be done manually, each time PC is restarted. Another option is to set up it permanently by defining *IDF\_PATH* in user profile. To do so, follow instructions specific to *:ref:`Windows <add-idf\_path-to-profile-windows>`*, *:ref:`Linux and MacOS <add-idf\_path-to-profilelinux-macos>`* in section *:doc:`add-idf\_path-to-profile`*.

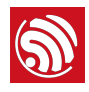

# 3. Start a Project

<span id="page-6-0"></span>Now you are ready to prepare your application for ESP32. To start off quickly, we will use *:example:`get-started/hello\_world* project from *:idf:`examples`* directory in IDF.

Copy *:example:`get-started/hello\_world`* to *~/esp* directory:

cd ~/esp

cp -r \$IDF\_PATH/examples/get-started/hello\_world .

You can also find a range of example projects under the *:idf:* examples' directory in ESP-IDF. These example project directories can be copied in the same way as presented above, to begin your own projects.

#### *Note:*

*The ESP-IDF build system does not support spaces in paths to ESP-IDF or to projects.*

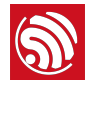

# <u>ु</u><br>4. Connect<br>4. Connect

<span id="page-7-0"></span>You are almost there. To be able to proceed further, connect ESP32 board to PC, check under what serial port the board is visible and verify if serial communication works. If you are not sure how to do it, check instructions in section *:doc:`establish-serial-connection`*. Note the port number, as it will be required in the next step.

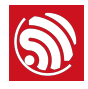

# <span id="page-8-0"></span>**Configure**

Being in terminal window, go to directory of **hello world** application by typing cd ~/esp/ hello\_world. Then start project configuration utility *menuconfig*:

cd ~/esp/hello\_world

make menuconfig

If previous steps have been done correctly, the following menu will be displayed:

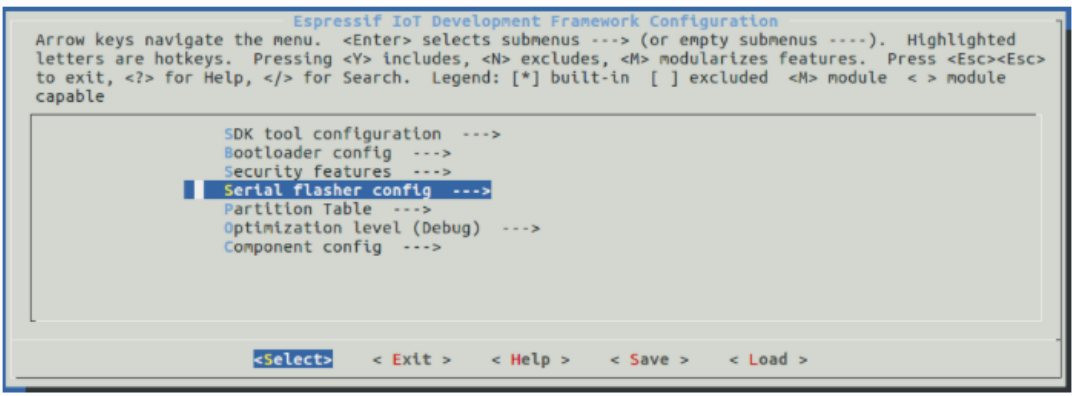

Project configuration - Home window

In the menu, navigate to *Serial flasher config* > *Default serial port* to configure the serial port, where project will be loaded to. Confirm selection by pressing enter, save configuration by selecting *< Save >* and then exit application by selecting *< Exit >*.

Here are couple of tips on navigation and use of *menuconfig*:

- Use up & down arrow keys to navigate the menu.
- Use Enter key to go into a submenu, Escape key to go out or to exit.
- Type *?* to see a help screen. Enter key exits the help screen.
- Use Space key, or *Y* and *N* keys to enable (Yes) and disable (No) configuration items with checkboxes "*[\*]*".
- Pressing *?* while highlighting a configuration item displays help about that item.
- Type */* to search the configuration items.

#### *Notes:*

- On Windows, serial ports have names like COM1. On MacOS, they start with **/dev/cu.**. On Linux, they *start with /dev/tty. (See :doc:`establish-serial-connection` for full details.)*
- *• If you are Arch Linux user, navigate to SDK tool configuration and change the name of Python 2 interpreter from python to python2.*
- Most ESP32 development boards have a 40 MHz crystal installed. However, some boards use a 26 MHz *crystal. If your board uses a 26MHz crystal, or you get garbage output from serial port after code upload, adjust the :ref:`CONFIG\_ESP32\_XTAL\_FREQ\_SEL` option in menuconfig.*

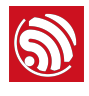

# 6. Build and Flash

# 6.1. Build and Flash

<span id="page-9-1"></span><span id="page-9-0"></span>Now you can build and flash the application. Run:

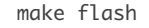

This will compile the application and all the ESP-IDF components, generate bootloader, partition table, and application binaries, and flash these binaries to your ESP32 board.

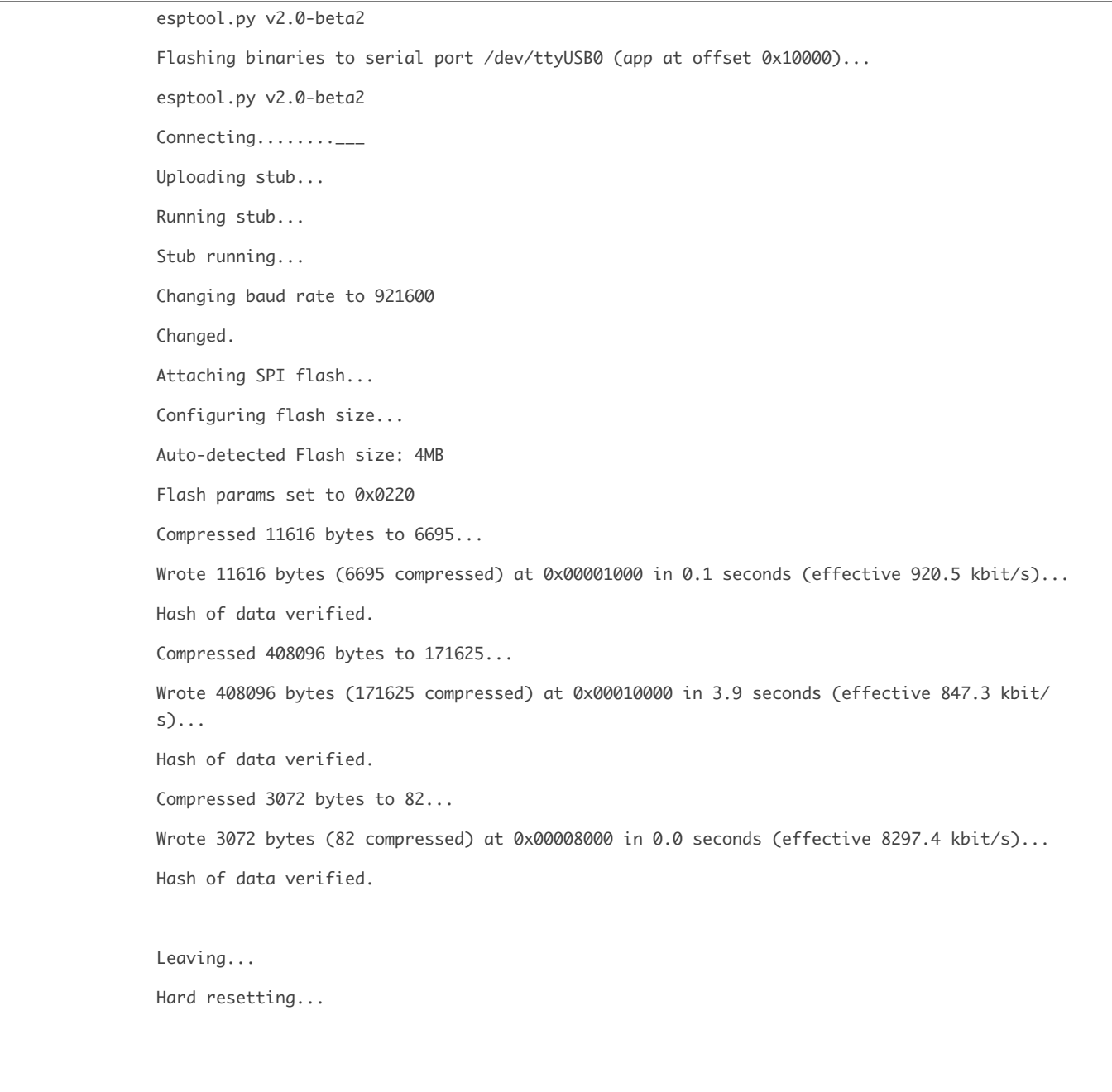

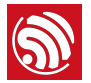

If there are no issues, at the end of build process, you should see messages describing progress of loading process. Finally, the end module will be reset and "hello\_world" application will start.

If you'd like to use the Eclipse IDE instead of running make, check out the *:doc:`Eclipse guide <eclipse-setup>`*.

### 6.2. Monitor

<span id="page-10-0"></span>To see if "hello\_world" application is indeed running, type make monitor. This command is launching *:doc:`IDF Monitor <idf-monitor>`* application:

```
$ make monitor
MONITOR
--- idf_monitor on /dev/ttyUSB0 115200 ---
--- Quit: Ctrl+] | Menu: Ctrl+T | Help: Ctrl+T followed by Ctrl+H ---
ets Jun 8 2016 00:22:57
rst:0x1	(POWERON_RESET),boot:0x13	(SPI_FAST_FLASH_BOOT)

ets	Jun		8	2016	00:22:57

...
```
Several lines below, after start up and diagnostic log, you should see "Hello world!" printed out by the application.

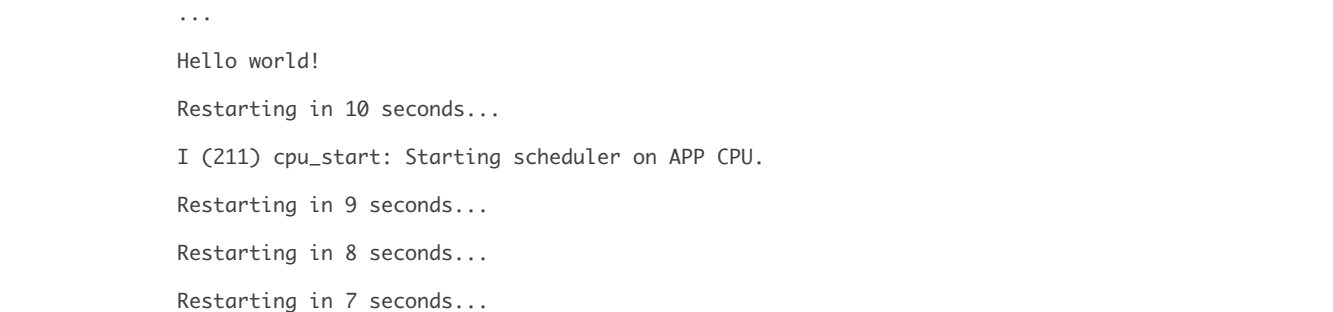

To exit monitor use shortcut *Ctrl+]*. To execute make flash and make monitor in one shoot type make flash monitor. Check section *:doc:*'IDF Monitor <idf-monitor>' for handy shortcuts and more details on using this application.

That's all what you need to get started with ESP32!

Now you are ready to try some other *:idf:`examples`*, or go right to developing your own applications.

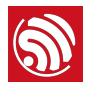

# 7. SSC Command Reference

<span id="page-11-1"></span><span id="page-11-0"></span>Here lists some common Wi-Fi commands for you to test the module.

# 7.1. op

#### **Description**

op commands are used to set and query the Wi-Fi mode of the system.

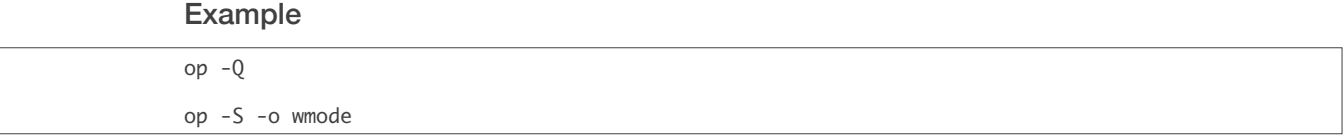

#### Parameter

#### Table 6-1. op Command Parameter

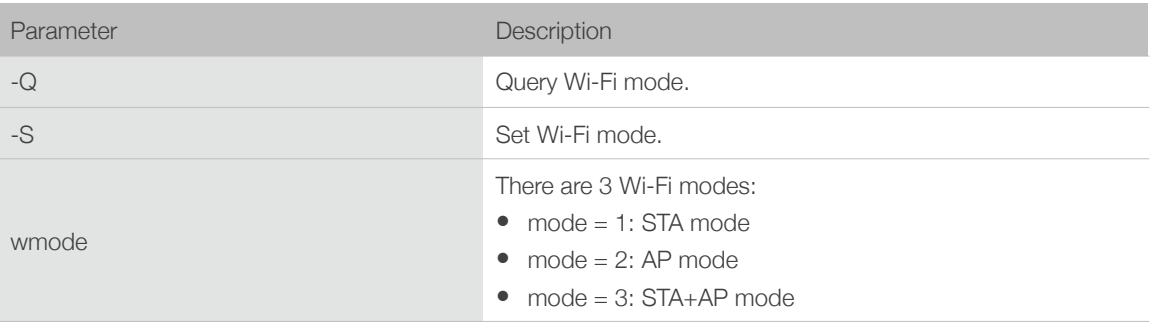

## 7.2. sta

#### <span id="page-11-2"></span>**Description**

sta commands are used to scan the STA network interface, connect or disconnect AP, and query the connecting status of STA network interface.

#### Example

```
sta -S [-s ssid] [-b bssid] [-n channel] [-h]
sta	-Q

sta	-C	[-s	ssid]	[-p	password]

sta	-D
```
#### Parameter

#### Table 6-2. sta Command Parameter

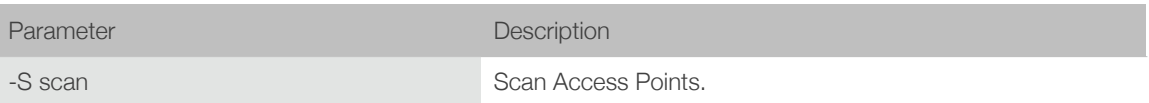

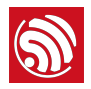

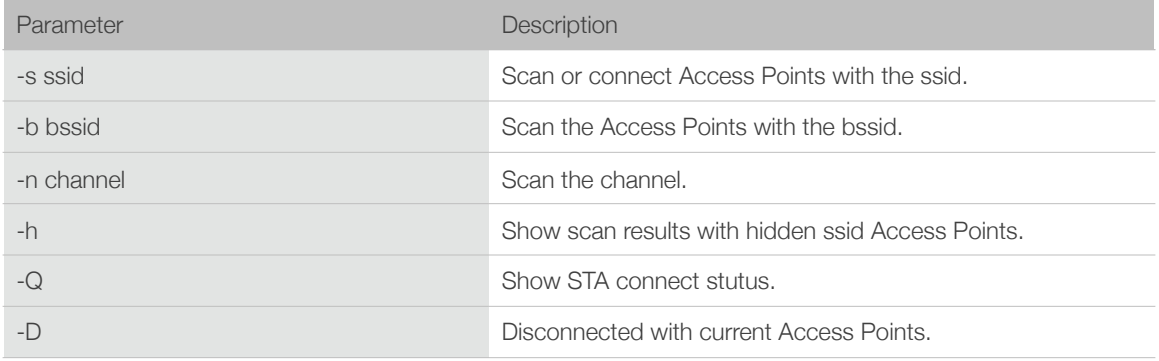

# 7.3. ap

#### <span id="page-12-0"></span>**Description**

ap commands are used to set the parameter of AP network interface.

#### Example

ap -S [-s ssid] [-p password] [-t encrypt] [-n channel] [-h] [-m max\_sta] ap –Q  $ap -L$ 

Parameter

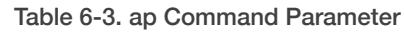

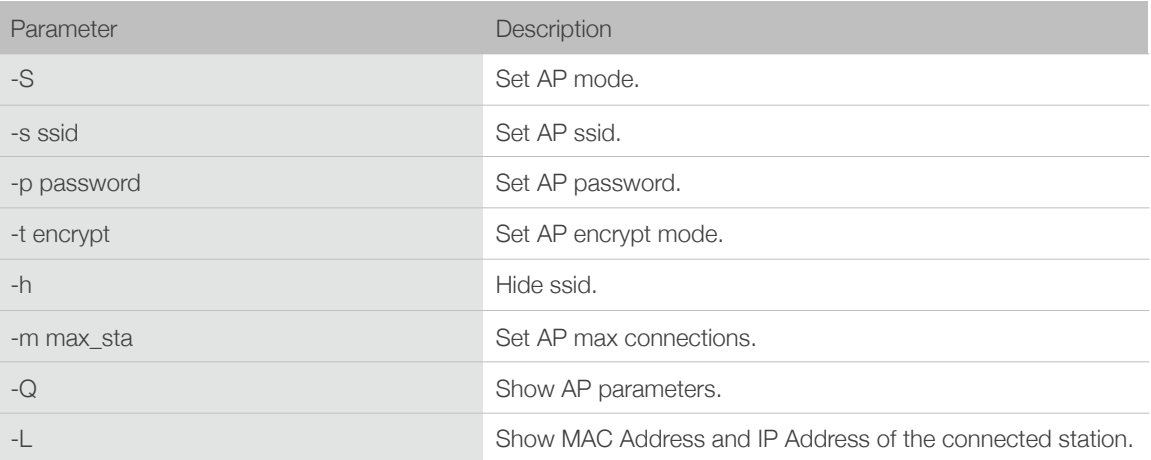

## 7.4. mac

#### <span id="page-12-1"></span>**Description**

mac commands are used to query the MAC address of the network interface.

#### Example

mac -Q [-o mode]

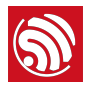

#### Parameter

#### Table 6-4. mac Command Parameter

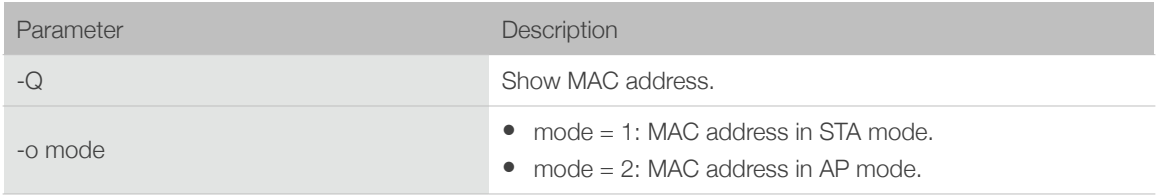

# 7.5. dhcp

#### <span id="page-13-0"></span>**Description**

dhcp commands are used to enable or disable dhcp server/client.

#### Example

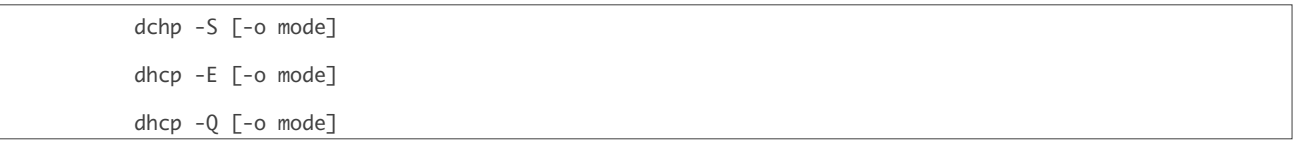

#### Parameter

#### Table 6-5. dhcp Command Parameter

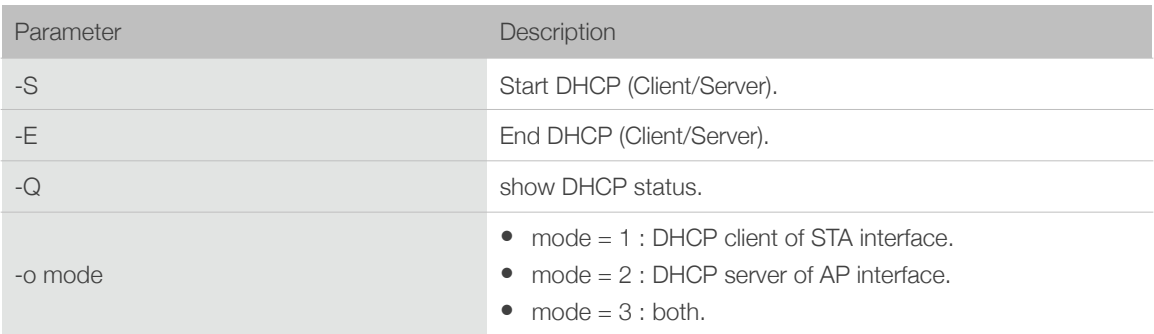

# 7.6. ip

#### <span id="page-13-1"></span>**Description**

ip command are used to set and query the IP address of the network interface.

#### Example

ip -Q [-o mode] ip -S [-i ip] [-o mode] [-m mask] [-g gateway]

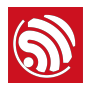

#### Parameter

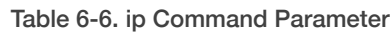

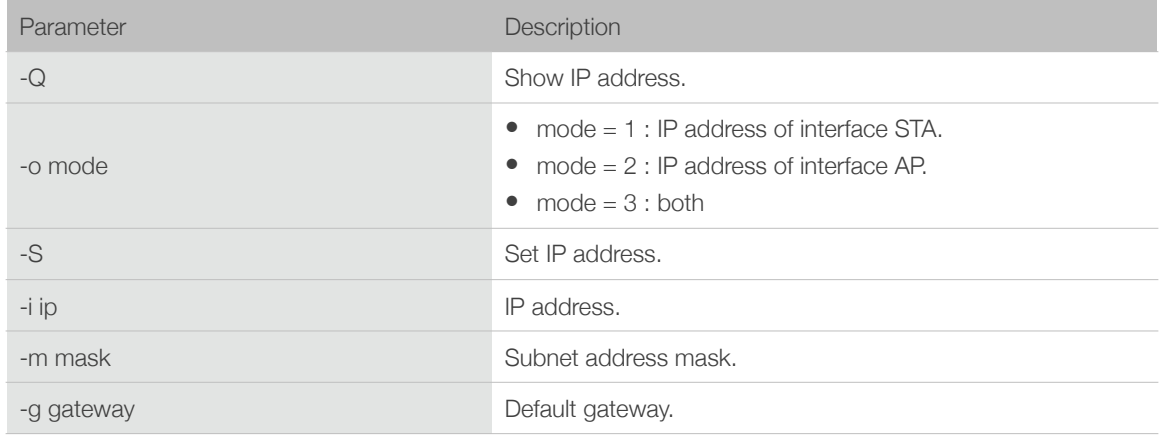

# 7.7. reboot

#### <span id="page-14-0"></span>Description

reboot command is used to reboot the board.

#### Example

<span id="page-14-1"></span>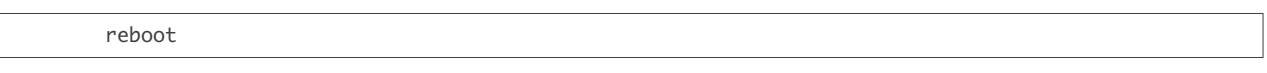

## 7.8. ram

ram command is used to query the size of the remaining heap in the system.

#### Example

ram

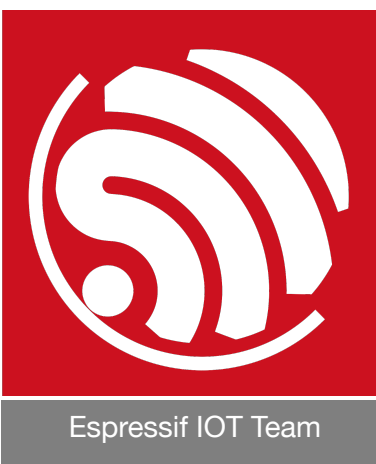

*[www.espressif.com](http://www.espressif.com)*

#### Disclaimer and Copyright Notice

Information in this document, including URL references, is subject to change without notice.

THIS DOCUMENT IS PROVIDED AS IS WITH NO WARRANTIES WHATSOEVER, INCLUDING ANY WARRANTY OF MERCHANTABILITY, NON-INFRINGEMENT, FITNESS FOR ANY PARTICULAR PURPOSE, OR ANY WARRANTY OTHERWISE ARISING OUT OF ANY PROPOSAL, SPECIFICATION OR SAMPLE.

All liability, including liability for infringement of any proprietary rights, relating to use of information in this document is disclaimed. No licenses express or implied, by estoppel or otherwise, to any intellectual property rights are granted herein.

The Wi-Fi Alliance Member logo is a trademark of the Wi-Fi Alliance. The Bluetooth logo is a registered trademark of Bluetooth SIG.

All trade names, trademarks and registered trademarks mentioned in this document are property of their respective owners, and are hereby acknowledged.

Copyright © 2017 Espressif Inc. All rights reserved.

FCC Label: The FCC ID is on the front of the device. It is easily visible.

The device FCC ID is 2AC7Z‐ESP32WROOM32U.

A label with the following statements must be attached to the host end product:

This device contains FCC ID: 2AC7Z‐ESP32WROOM32U.

The manual provides guidance to the host manufacturer will be included in the documentation that will be provided to the OEM.

The module is limited to installation in mobile or fixed applications.

The separate approval is required for all other operating configurations, including portable configurations and different antenna configurations.

The OEM integrators are responsible for ensuring that the end-user has no manual or instructions to remove or install module.

The module is limited to OEM installation ONLY.

Module grantee (the party responsible for the module grant) shall provide guidance to the host manufacturer for ensuring compliance with the Part 15 Subpart B requirements.

The host manufacturer is responsible for additional testing to verify compliance as a composite system. When testing the host device for compliance with the Part 15 Subpart B requirements, the host manufacturer is required to show compliance with the Part 15 Subpart B while the transmitter module(s) are installed and operating. The modules should be transmitting and the evaluation should confirm that the module's intentional emissions are compliant (i.e. fundamental and out of band emissions) with the Radio essential requirements. The host manufacturer must verify that there are no additional unintentional emissions other than what is permitted in the Part 15 Subpart B or emissions are complaint with the Radio aspects.

#### CAUTION:

Any changes or modifications not expressly approved by the grantee of this device could void the user's authority to operate the equipment.

#### **FCC RF Exposure Requirements**

This device complies with FCC RF radiation exposure limits set forth for an uncontrolled enviroment. The antenna(s) used for this transmitter must not be co-located or operating in conjunction with any other antenna or transmitter and must be installed to provide a separation distance of at least 20cm from all persons.

#### **FCC Regulations**

This device complies with part 15 of the FCC Rules. Operation is subject to the following two conditions: (1) This device may not cause harmful interference, and (2) this device must accept any interference received, including interference that may cause undesired operation.

This device has been tested and found to comply with the limits for a Class B digital device, pursuant to Part 15 of the FCC Rules.

These limits are designed to provide reasonable protection against harmful interference in a residential installation. This equipment generates, uses and can radiate radio frequency energy and, if not installed and used in accordance with the instructions, may cause harmful interference to radio communications.